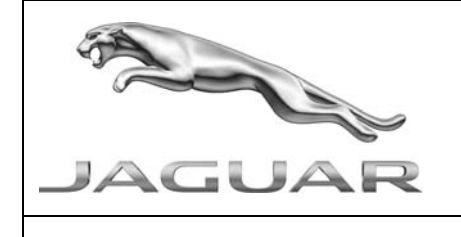

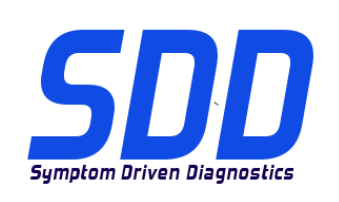

## MONGOOSE UPDATE

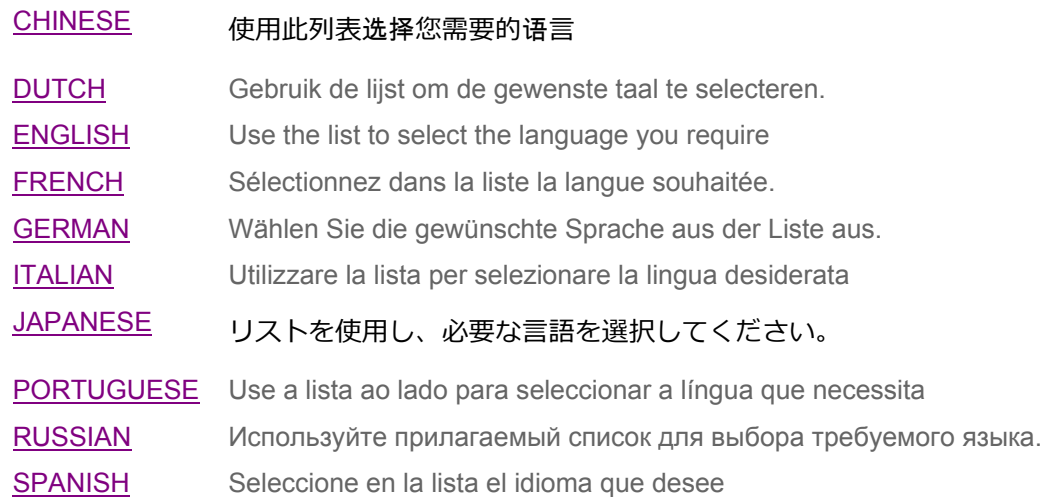

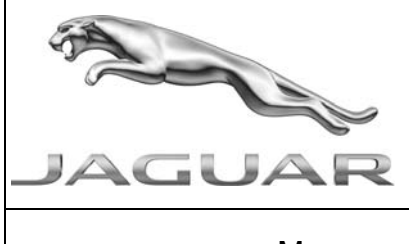

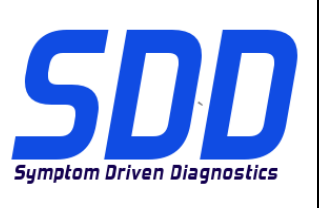

MONGOOSE UPDATE DATE: **12/2012** 

## **To update Mongoose JLR to Mongoose Pro JLR using the Drew Tech Mongoose update tool**

- The Panasonic Toughbook must have full internet connection during this process.
- It is essential that you have the Original supplied Mongoose software installed on to your Panasonic Toughbook before running the following process.
- The Mongoose Device **MUST BE DISCONNECTED** from the SDD machine
- Press "Windows Key".
- Select "All Programs, JLR, SDD, VCI Device Drivers, DrewTech Mongoose"
- **XP Machines** require Net framework 3.5 to complete the install of MongoosePro Updater You will see a progress bar, the installer is checking to see if Net framework 3.5 is installed. It will then begin to download the Net framework 3.5 direct from the internet & install it. The time for this to install depends on the machine, internet speed ETC, and varies from 5mins to over 60mins.
- Please follow the prompts to complete the Mongoose JLR Update Tool Setup
- Accept the terms in License Agreement & Click "Next"
- Read the prompt & click OK
- Leave the "Launch Mongoose Pro Updater" box ticked & click "Finish"
- "Mongoose Pro JLR Updater" will now be launched.
- Please follow further instruction prompts from this point on
- **XP Machines** If a pop up box appears "Found New Hardware Wizard" select the "No not at this time" & click "Next". A new pop box may then appear – select "Install the software automatically [Recommended]".
- Once the process is complete you will need to reboot your SDD unit before the Mongoose device will get recognised as a Mongoose Pro JLR.
- In some instances you may be required to access "System Information" page within SDD to select the Mongoose Pro JLR device as your "Vehicle Connection Interface Device"
- As below If you get a screen displaying "Drivers Are Missing" this is because you do not have the original base installation drivers installed (this came on a disc with your Mongoose when it was supplied to you)
- Please install these drivers & reboot. Then launch the updater from "All Programs, Drewtech Technologies, Mongoose Pro Updater"

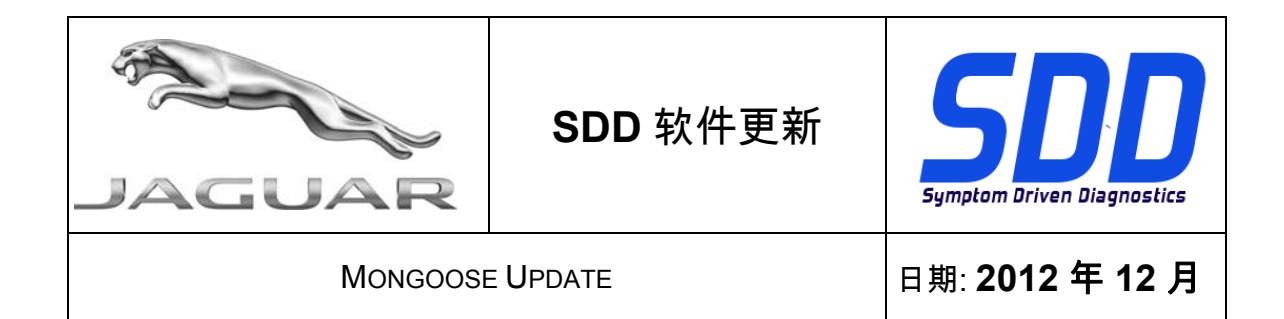

## 使用 Drew Tech Mongoose 更新工具将 Mongoose JLR 更新为 Mongoose Pro JLR

- 此过程中 Panasonic Toughbook 必须完全连接网络。
- 运行以下步骤前,您的 Panasonic Toughbook 须安装原装 Mongoose 软件。
- Mongoose 设备必须与 SDD 机器分离
- 按下"车窗钥匙"。
- 选择"所有程序,JLR,SDD,VCI 设备驱动程序,DrewTech Mongoose"
- XP 机器需要 Net framework 3.5 完成 MongoosePror 更新的安装 Net framework 3.5 安装后,您将会看到一个进度条。 然后,它将会直接从互联网下载 Net framework 3.5 并安装。 安装时间取决于设备,网速等,约为 5 分钟至超过 60 分钟。
- 请按照提示完成 Mongoose JLR 更新工具设置
- 接受许可证协议条款并单击"下一步"
- 读取提示并单击"确定"
- 在"Launch Mongoose Pro 更新"的方框里划勾并单击"完成"
- "Launch Mongoose Pro 更新"现在将启动。
- 从此步开始,请遵循进一步说明提示
- XP 设备如果出现弹出框"找到新硬件向导"-选择"否"并单击"下一步"。 可能随后会出现一个新弹出框-选择"自动安装软件[建议]"。
- 一旦完成过程-在 Mongoose 设备被识别为 Mongoose Pro JLR 前您将需要重启您的 SDD 装置 。
- 在某些情况下您可能需要访问"系统信息"主页内的 SDD 并选择 Mongoose Pro JLR 装置为您的 "车辆连接接口设备"
- 如下所示-如果出现屏幕显示"驱动程序缺失"-这是因为您没有安装原始基础驱动程序装置(位于 一张圆盘中,已与 Mongoose 一并提供给您)
- 请安装这些驱动程序并重启。 然后选择"所有程序,Drewtech Technologies,Mongoose Pro 更新"启动更新

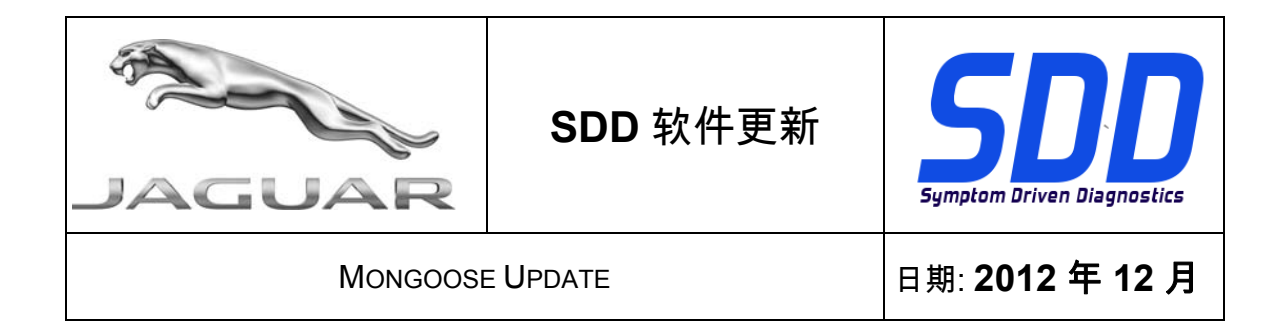

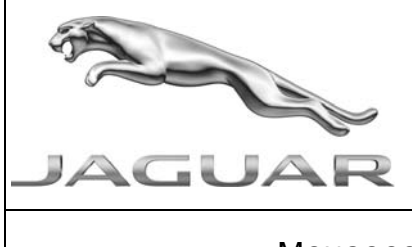

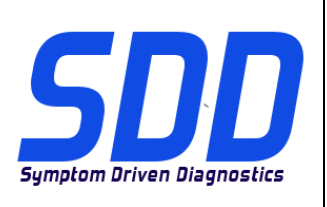

MONGOOSE UPDATE Datum: **12/2012** 

## **Om Mongoose JLR bij te werken naar Mongoose Pro JLR met behulp van het update-tool Drew Tech voor Mongoose**

- De Panasonic Toughbook moet tijdens deze procedure een volledig werkende internetverbinding hebben.
- Het is essentieel dat de originele Mongoose-software op uw Panasonic Toughbook is geïnstalleerd voordat u de volgende procedure uitvoert.
- Het Mongoose-apparaat **MOET ZIJN LOSGEKOPPELD** van de SDD-machine
- Druk op de Windows-toets.
- Selecteer "Alle programma's, JLR, SDD, VCI Device Drivers, DrewTech Mongoose"
- **Op XP machines** moet Net framework 3.5 aanwezig zijn om de installatie te voltooien van MongoosePro Updater U ziet een voortgangsbalk, het installatieprogramma controleert of Net framework 3.5 is geïnstalleerd. Vervolgens begint hij Net framework 3.5 direct van internet te downloaden en te installeren. De tijd die nodig is voor deze installatie is afhankelijk van de machine, internetsnelheid enz. en varieert van 5 minuten tot meer dan 60 minuten.
- Volg de aanwijzingen om Mongoose JLR Update Tool Setup te voltooien
- Accepteer de voorwaarden in de licentieovereenkomst en klik op "Volgende"
- Lees de aanwijzing en klik op OK
- Laat het vakje "Launch Mongoose Pro Updater" ingeschakeld en klik op "Finish"
- "Mongoose Pro JLR Updater" wordt nu gestart.
- Volg de aanwijzingen vanaf dit punt
- **XP machines** Als een pop-upvenster verschijnt met de wizard voor nieuwe hardware, selecteert u "Niet op dit moment" en klikt u op "Volgende". Een nieuw pop-upvenster kan verschijnen - selecteer "De software automatisch installeren [aanbevolen]".
- Zodra het proces is voltooid moet u uw SDD-apparaat opnieuw opstarten voordat het Mongoose-apparaat wordt herkend als een Mongoose Pro JLR.
- In sommige gevallen kan het nodig zijn om de pagina met systeeminformatie van het SDDsysteem te openen om de Mongoose Pro JLR te selecteren als "Vehicle Connection Interface Device"
- Als hieronder Als u een scherm ziet met de mededeling dat er stuurprogramma's ontbreken, komt dit omdat de oorspronkelijke stuurprogramma's niet zijn geïnstalleerd (deze zijn geleverd op een schijfje bij uw Mongoose)
- Monteer deze stuurprogramma's en start opnieuw op. Start vervolgens het updateprogramma via "Alle programma's, Drewtech Technologies, Mongoose Pro Updater"

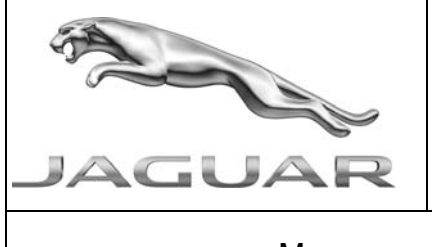

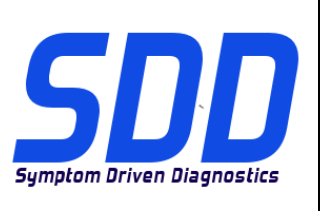

MONGOOSE UPDATE Datum: **12/2012** 

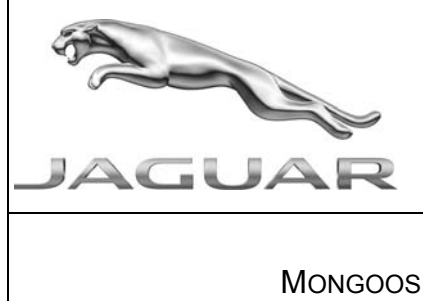

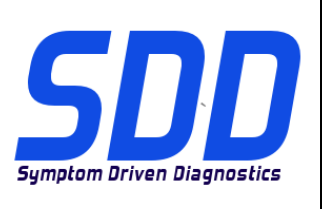

MONGOOSE UPDATE **DATE** 22/2012

## **Pour mettre à jour Mongoose JLR vers Mongoose Pro JLR, à l'aide de l'outil de mise à jour Mongoose Drew Tech**

- Le Panasonic Toughbook doit être connecté à Internet pendant ce processus.
- Il est impératif que le logiciel original Mongoose qui vous a été fourni soit installé sur votre ordinateur Panasonic Toughbook avant d'exécuter la procédure suivante.
- Le périphérique Mongoose **DOIT ÊTRE DÉBRANCHÉ** de l'appareil SDD
- Appuyez sur la touche "Windows".
- Sélectionnez "Tous les programmes, JLR, SDD, Pilotes de périphériques du VCI, Mongoose Drewtech"
- Les appareils fonctionnant sous XP doivent disposer de Net framework 3.5 pour terminer l'installation de la mise à jour de Mongoose Pro. Vous verrez s'afficher une barre de progression, l'installateur vérifie si Net framework 3.5 est installé. Il commencera alors le téléchargement de Net framework 3.5 directement sur Internet et procédera à l'installation. Le temps d'installation dépend de la machine, de la vitesse de connexion, etc., et peut prendre de 5 minutes à plus de 60 minutes.
- Veuillez suivre les instructions pour terminer la configuration de l'outil de mise à jour Mongoose JLR.
- Acceptez les conditions du Contrat de licence et cliquez sur "Suivant"
- Lisez le message et cliquez sur OK
- Laissez la case "Lancer la mise à jour du logiciel Mongoose Pro" cochée et cliquez sur "Terminer"
- L'outil "Mise à jour du logiciel Mongoose Pro JLR" va maintenant être lancé.
- Veuillez suivre les instructions supplémentaires qui s'affichent à partir de ce moment-là.
- **Appareils fonctionnant sous XP** Si une boîte de dialogue "Assistant matériel détecté" apparaît, sélectionnez "Pas maintenant" et cliquez sur "Suivant". Une nouvelle fenêtre contextuelle peut alors apparaître. Sélectionnez "Installer le logiciel automatiquement [recommandé]".
- Une fois l'opération terminée, vous devez redémarrer votre unité SDD pour que le périphérique Mongoose puisse être reconnu comme Mongoose Pro JLR.
- Dans certains cas, il peut s'avérer nécessaire, pour accéder à la page "Informations système" dans le SDD, de sélectionner Mongoose Pro JLR comme le "dispositif d'interface de connexion" de votre véhicule.
- Comme indiqué ci-dessous, si le message "Pilotes de logiciel manquants" apparaît à l'écran, cela signifie que les pilotes de logiciel originaux ne sont pas installés (fournis sur disque avec Mongoose).
- Installez ces pilotes et réinitialisez. Lancez ensuite la mise à jour des logiciels à partir de "Tous les Programmes, Drewtech technologies, Mise à jour Mongoose Pro"

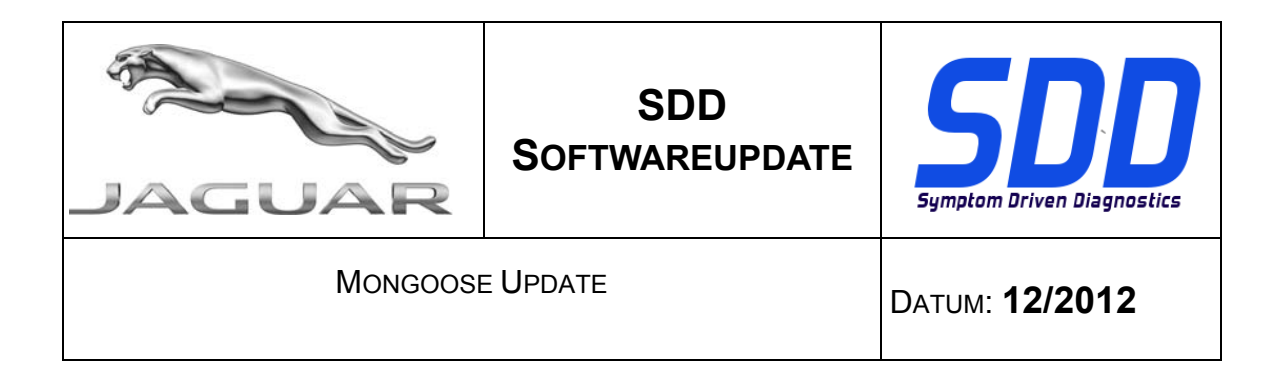

#### **An Upgrade von Mongoose JLR auf Mongoose Pro JLR mit dem Drew Tech Mongoose-Aktualisierungstool.**

- Das Panasonic-Toughbook muss während dieses Vorgangs eine vollständige Internetverbindung haben.
- Es ist wichtig, dass die ursprünglich gelieferte Mongoose-Software auf dem Panasonic-Toughbook installiert ist, bevor Sie mit dem folgenden Verfahren beginnen.
- Das Mongoose-Gerät **MUSS** vom SDD-Computer getrennt werden.
- Die Windows-Taste drücken.
- "Alle Programme > JLR > SDD > VCI Device Drivers (VCI-Gerätetreiber) > Drewtech Mongoose" auswählen
- **XP-Rechner** benötigen NET-Framework 3.5 für die Installation der MongoosePro-Aktualisierung.

Es wird ein Fortschrittsbalken angezeigt, und das Installationsprogramm prüft, ob NET-Framework 3.5 installiert ist. NET-Framework 3.5 wird dann direkt aus dem Internet heruntergeladen und installiert. Die hierfür benötigte Zeit ist abhängig vom Rechner, der Internetgeschwindigkeit etc., und variiert zwischen 5 Minuten und über 60 Minuten.

- Den Anweisungen folgen, um die Installation des Mongoose JLR-Aktualisierungstools abzuschließen.
- Den Bedingungen in der Lizenzvereinbarung zustimmen und auf "Next" (Weiter) klicken.
- Die angezeigte Meldung lesen und auf OK klicken.
- Ein Häkchen bei "Launch Mongoose Pro Updater" (Mongoose Pro-Aktualisierungstool starten) setzen und auf "Fertigstellen" klicken.
- Das Mongoose Pro JLR-Aktualisierungstool wird gestartet.
- Die im Folgenden angezeigten Anweisungen befolgen.
- **XP-Rechner** Wird ein Einblendfenster mit dem Titel "Found New Hardware Wizard" (Neuer Hardware-Assistent gefunden) angezeigt, "No not at this time" (Nicht jetzt) auswählen und auf "Next" (Weiter) klicken.

Möglicherweise wird ein weiteres Einblendfenster angezeigt. In diesem Fall "Install the software automatically (Recommended)" (Die Software automatisch installieren (empfohlen)) auswählen.

- Sobald der Vorgang abgeschlossen ist, muss die SDD-Einheit neu gestartet werden, damit das Mongoose-Gerät als ein Mongoose Pro JLR-Gerät erkannt wird.
- In einigen Fällen müssen Sie das Fenster "System Information" (Systeminformationen) in SDD öffnen und dort das Mongoose Pro JLR-Gerät als "Vehicle Connection Interface Device" (Fahrzeugverbindungs-Schnittstellengerät) auswählen.
- Wie unten beschrieben: Wenn das Fenster "Drivers Are Missing" (Fahrer fehlen) angezeigt wird, sind die Treiber der ursprünglichen Grundinstallation nicht installiert (diese wurden auf einer CD zusammen mit Ihrem Mongoose geliefert).
- Diese Treiber installieren und neu starten. Das Aktualisierungstool über "Alle Programme > Drewtech Technologies > Mongoose Pro Updater" starten.

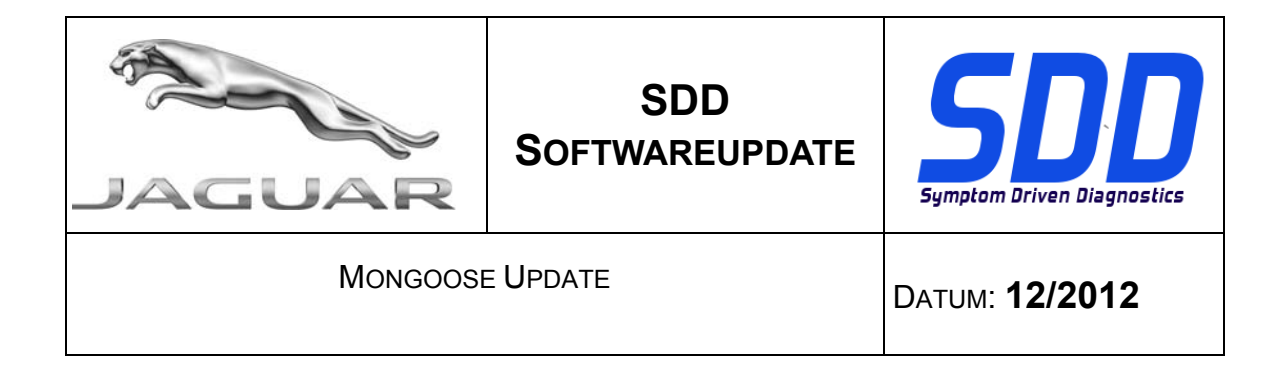

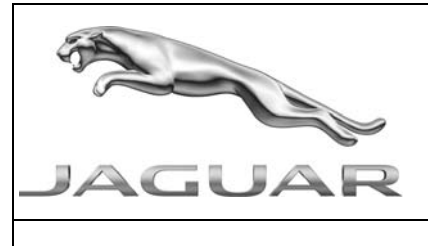

## **AGGIORNAMENTO SOFTWARE SDD**

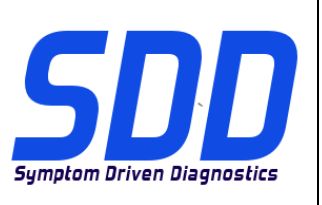

## MONGOOSE UPDATE DATA: **12/2012**

## **Aggiornamento da Mongoose JLR a Mongoose Pro JLR mediante lo strumento di aggiornamento Drew Tech Mongoose**

- Il Panasonic Toughbook deve disporre di una connessione completa a Internet durante l'esecuzione di questa procedura.
- È essenziale che il software originale Mongoose fornito sia installato sul Panasonic Toughbook prima di effettuare la seguente procedura.
- Il dispositivo Mongoose **DEVE ESSERE SCOLLEGATO** dalla macchina SDD
- Premere il tasto "Windows".
- Selezionare "Programmi, JLR, SDD, VCI Device Drivers, DrewTech Mongoose"
- **Le macchine che eseguono XP** devono disporre di NET Framework 3.5 per completare l'installazione di MongoosePro Updater Viene visualizzata una barra di avanzamento, il programma di installazione controlla se NET Framework 3.5 è installato. Quindi, inizia a scaricare NET Framework 3.5 direttamente da Internet e lo installa. La durata di tale installazione dipende dalla macchina, dalla velocità della connessione Internet e da altri fattori, e può variare tra 5 minuti e oltre 60 minuti.
- Seguire le istruzioni visualizzate per completare la configurazione dello strumento di aggiornamento di Mongoose JLR
- Accettare i termini contenuti nel Contratto di licenza e fare clic su "Avanti"
- Leggere il messaggio visualizzato e fare clic su OK
- Lasciare selezionata la casella "Avvia Mongoose Pro Updater" e fare clic su "Fine"
- Verrà avviato "Mongoose Pro JLR Updater".
- A questo punto, seguire le successive istruzioni visualizzate
- **Macchine che eseguono XP.** Se viene visualizzata una finestra a comparsa "Installazione guidata nuovo hardware", selezionare "Non ora" e fare clic su "Avanti". Quindi, viene visualizzata una nuova finestra a comparsa; selezionare "Install the software automatically [Recommended]" (Installa il software automaticamente [consigliato]).
- Al termine del processo, sarà necessario riavviare l'unità SDD perché il dispositivo Mongoose venga riconosciuto come un Mongoose Pro JLR.
- In alcuni casi potrebbe essere richiesto di accedere alla pagina "System Information" (Informazioni di sistema) di SDD per selezionare il dispositivo Mongoose Pro JLR come "Vehicle Connection Interface Device" (Dispositivo di interfaccia di connessione veicolo)
- Come indicato di seguito, la visualizzazione di una schermata nella quale compare il messaggio"Drivers Are Missing" (Driver assenti) indica che i driver di base originali (forniti su disco insieme a Mongoose) non sono installati
- Installare i driver e riavviare il computer. Quindi, avviare il programma di aggiornamento da "Programmi, Drewtech Technologies, Mongoose Pro Updater"

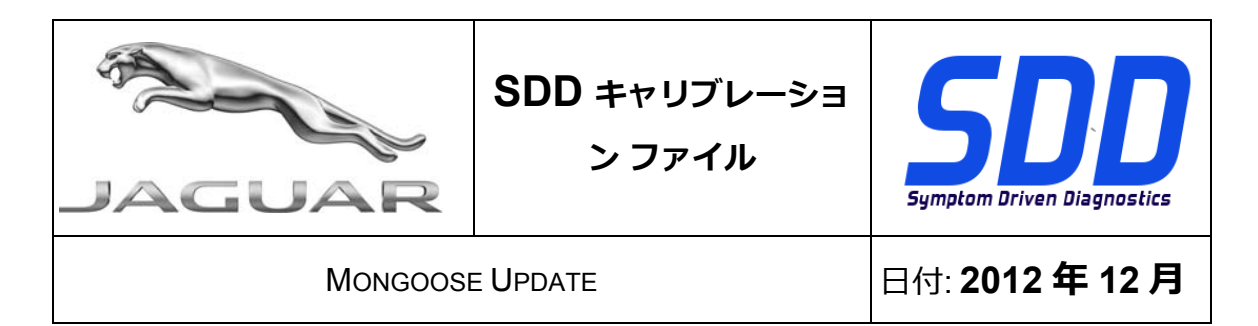

## **Drew Tech Mongoose** アップデート ツールを使用して **Mongoose JLR** を **Mongoose Pro JLR**  にアップデートする ために

- このプロセスを実施中、Panasonic Toughbook をインターネットに完全に接続しておく必要があります。
- 次のプロセスを実施する前に、標準提供されている Mongoose ソフトウェアが Panasonic Toughbook にインストールされていることが重要です。
- Mongoose デバイスは SDD マシンから取り外しておく必要があります
- 「Windows Key (Windows キー)」を押します。
- 「All Programs (すべてのプログラム)、JLR (JLR)、SDD (SDD)、VCI Device Drivers (VCI デバイス ドライバ)、DrewTech Mongoose (DrewTech Mongoose)」を選択します
- **XP** マシンで MongoosePro Updater のインストールを完了させるには Net framework 3.5 が必要です プログレス バーが表示され、インストーラは Net framework 3.5 をインストールするか確認します。 Net framework 3.5 がインターネットから直接ダウンロードされ、インストールされます。 インストール所要時間は、マシン、インターネットの速度 ETC により異なり、5 分から 60 分以上とさまざまです。
- プロンプトに従って、Mongoose JLR アップデート ツールのセットアップを完了します。
- 使用許諾契約の条件に同意し、「Next (次へ)」をクリックします。
- プロンプトを読んで「OK (OK)」をクリックします。
- 「Launch Mongoose Pro Updater (Mongoose Pro Updater の起動)」ボックスのチェックマークを付けたまま「Finish (完了)」をクリックします。
- これで「Mongoose Pro JLR Updater」が起動されます。
- ここからは、プロンプトの指示に従ってください。
- **XP** マシン「Found New Hardware Wizard (新しいハードウェアの検出ウィザード)」というポップアップ ボックスが表示されたら、「No not at this time (実行しない)」を選択し、「Next (次へ)」をクリックします。 新しいポップ ボックスが表示される場合があり、「Install the software automatically [Recommended] (自動的にインストールする (推奨))」を選択します。

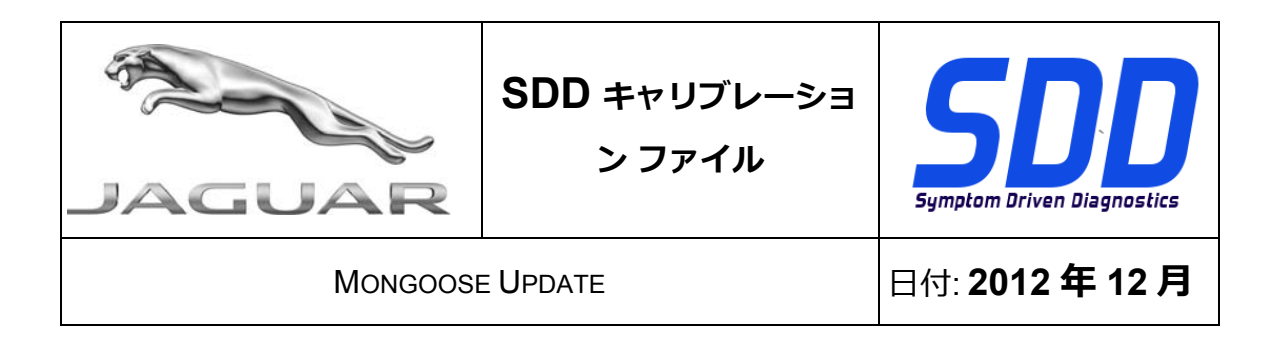

- プロセスが完了したら、Mongoose デバイスが Mongoose Pro JLR として認識される前に、SDD ユニットをリブートする必要があります。
- SDD 内の「System Information (システム情報)」ペインにアクセスして、Mongoose Pro JLR デバイスを「車両接続インターフェース デバイス」として選択しなければならない場合があります。
- 以下に示すように、標準のインストール ドライバがインストールされていないために「Drivers Are Missing (ドライバが見つかりません)」という画面が表示された場合 (Mongoose の支給時にディスクとして同梱されます)。
- これらのドライバをインストールし、リブートしてください。 「All Programs (すべてのプログラム)、Drewtech Technologies (Drewtech Technologies)、Mongoose Pro Updater (Mongoose Pro Updater)」からアップデータを起動します。

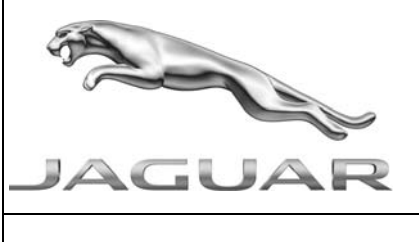

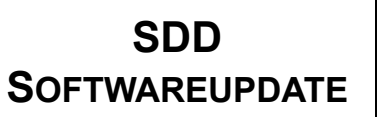

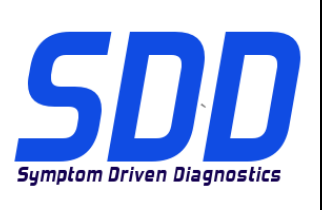

## MONGOOSE UPDATE DATA: **12/2012**

#### **Para actualizar o JLR Mongoose para Mongoose Pro JLR utilizando a ferramenta de actualização Drew Tech Mongoose**

- O Panasonic Toughbook deve dispor de uma ligação total à Internet durante este processo.
- É essencial que tenha o software Mongoose Original fornecido instalado no seu Panasonic Toughbook antes de executar o seguinte processo.
- O dispositivo Mongoose **DEVE SER DESLIGADO** do computador do SDD
- Prima a "Tecla do Windows".
- Seleccione "Todos os programas, JLR, SDD, Controladores do Dispositivo VCI, DrewTech Mongoose"
- **Máquinas com XP** requerem o Net framework 3.5 para concluir a instalação do MongoosePro Updater

Verá uma barra de progresso, o que significa que o instalador está a verificar se o Net framework 3.5 está instalado. Em seguida, vai iniciar a transferência do Net framework 3.5 directamente da Internet e efetuar a instalação. O tempo de instalação depende da máquina, da velocidade da Internet, do ETC e varia entre 5 minutos e mais de 60 minutos.

- Siga as instruções para concluir a Configuração da Ferramenta de Actualização Mongoose JLR
- Aceite os termos do Acordo de Licença e Clique em "Seguinte"
- Leia a instrução e clique em OK
- Assinale a caixa "Iniciar Mongoose Pro Updater" e clique em "Concluir"
- O "Mongoose Pro JLR Updater" será agora executado.
- Siga as instruções adicionais a partir deste ponto
- **Máquinas com XP** Se surgir uma caixa de pop-up "Novo Assistente de Hardware Encontrado" – seleccione "Agora não" e clique em "Seguinte". Pode surgir uma nova caixa de pop-up – seleccione "Instalar o software automaticamente [Recomendado]".
- Assim que o processo estiver concluído será necessário reiniciar a sua unidade SDD antes de o dispositivo Mongoose ser reconhecido como um Mongoose Pro JLR.
- Em alguns casos, poderá ser necessário aceder à página "System Information" (Informações do Sistema) no SDD para seleccionar o dispositivo Mongoose Pro JLR como "Vehicle Connection Interface Device" (Dispositivo de Interface de Ligação ao Veículo)
- Como indicado abaixo Se surgir um ecrã com a indicação "Controladores Em Falta" isto deve-se ao facto de não ter os controladores de instalação base originais instalados (fornecidos num disco com o Mongoose)
- Instale os controladores e reinicie. Em seguida, execute o actualizador a partir de "Todos os Programas, Drewtech Technologies, Mongoose Pro Updater"

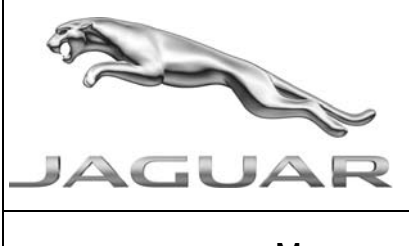

# **ПРОГРАММНОЕ ОБНОВЛЕНИЕ SDD**

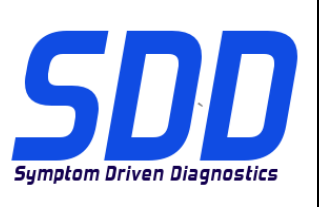

Mongoose Update **дать в процесси в 12/2012** 

## **Для обновления Mongoose JLR до Mongoose Pro JLR с помощью инструмента обновления Drew Tech Mongoose**

- При выполнении этой операции Panasonic Toughbook должен быть подключен к Интернету.
- Перед выполнением следующей операции на вашем Panasonic Toughbook должно быть установлено оригинальное программное обеспечение Mongoose.
- Устройство Mongoose **СЛЕДУЕТ ОТСОЕДИНИТЬ** от устройства SDD
- Нажмите "Windows Key" (Клавишу Пуск).
- Выберите "All Programs, JLR, SDD, VCI Device Drivers, DrewTech Mongoose" (Все программы, JLR, SDD, Драйверы устройства VCI, DrewTech Mongoose)
- **Компьютеры с Windows XP** требуют наличия Net framework 3.5 для завершения установки инструмента обновления MongoosePro Вы увидите индикатор хода выполнения. Программа установки проверяет наличие установленного Net framework 3.5. Затем она загрузит приложение Net framework 3.5 из Интернета и установит его. Время установки зависит от конфигурации компьютера, скорости сетевого подключения и т.д., и варьируется от 5 до 60 минут и более.
- Следуйте указаниям для завершения установки инструмента обновления Mongoose JLR
- Согласитесь с условиями Лицензионного соглашения и нажмите "Далее"
- Прочитайте указания и нажмите "ОК"
- Оставьте галочку в поле "Launch Mongoose Pro Updater" (Запустить инструмент обновления Mongoose Pro") и нажмите "Завершить"
- Будет запущен "Mongoose Pro JLR Updater".
- С этого момента следуйте указаниям диалоговых окон
- **Компьютеры с Windows XP** Если появляется диалоговое окно "Found New Hardware Wizard" (Мастер нового оборудования) – выберите "No not at this time" (Не в этот раз) и нажмите "Далее". Может появиться новое диалоговое окно – выберите "Install the software automatically [Recommended]" (Автоматическая установка (Рекомендуется)).
- По завершении процесса вам потребуется перезагрузить устройство SDD перед тем, как устройство Mongoose будет распознано как Mongoose Pro JLR.
- В некоторых случаях вам может потребоваться перейти на страницу "System Information" (Информация о системе) в SDD, чтобы выбрать Mongoose Pro JLR в качестве "Vehicle Connection Interface Device" (устройства интерфейса связи с автомобилем)
- Как указано ниже: если вы видите на экране сообщение "Drivers Are Missing" (Отсутствуют драйверы), это означает, что на вашем устройстве не установлены оригинальные драйверы (поставляются на диске из комплекта поставки устройства Mongoose).

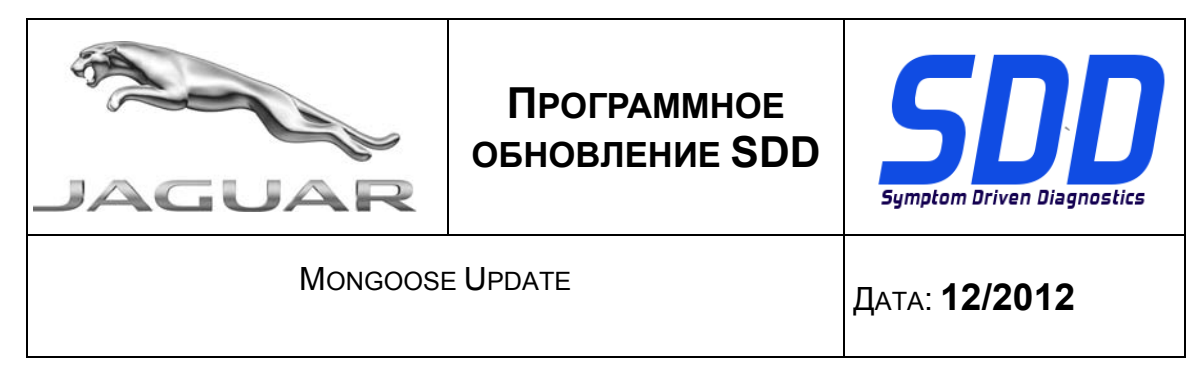

 Установите эти драйверы и перезагрузите устройство. Затем запустите инструмент обновления: "All Programs, Drewtech Technologies, Mongoose Pro Updater" (Все программы, Drewtech Technologies, Инструмент обновления Mongoose Pro)

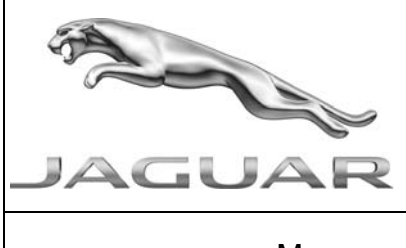

# **ACTUALIZACIÓN DE SOFTWARE DE SDD**

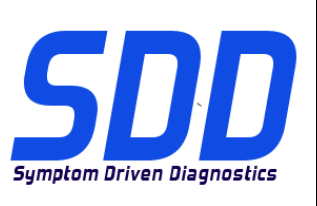

# MONGOOSE UPDATE FECHA: **12/2012**

## **Actualización de Mongoose JLR a Mongoose Pro JLR utilizando la herramienta de actualización de Drew Tech Mongoose**

- El portátil Panasonic Toughbook debe tener conexión a Internet durante este proceso.
- Es imprescindible que tenga el software Mongoose original instalado en su Panasonic Toughbook antes de comenzar con el siguiente procedimiento.
- El dispositivo Mongoose **DEBE ESTAR DESCONECTADO** de la máquina SDD.
- Pulse la tecla "Windows".
- Seleccione "Todos los programas, JLR, SDD, VCI Device Drivers, DrewTech Mongoose".
- **Los equipos XP** requieren Net framework 3.5 para finalizar la instalación de la herramienta de actualización de MongoosePro. Verá una barra de progreso. Esto se debe a que el instalador está comprobando si está instalado Net framework 3.5. A continuación, comenzará a descargarse Net framework 3.5 directamente desde Internet y se instalará. El tiempo de instalación depende del equipo, la velocidad de Internet, etc., y puede variar de 5 minutos a más de 60 minutos.
- Siga las instrucciones pertinentes para finalizar la instalación de la herramienta de actualización de Mongoose JLR.
- Acepte los términos del acuerdo de licencia y haga clic en "Next" (Siguiente).
- Lea la información y haga clic en OK.
- Deje la casilla "Launch Mongoose Pro Updater" (Iniciar herramienta de actualización de MongoosePro) marcada y haga clic en "Finish" (Finalizar).
- Entonces se iniciará "Mongoose Pro JLR Updater".
- Siga las instrucciones a partir de este punto.
- **Equipoos XP** Si aparece la ventana emergente "Found New Hardware Wizard" (Asistente de nuevo hardware encontrado), seleccione "No not at this time" (No en este momento) y haga clic en "Next" (Siguiente). A continuación, puede aparecer una nueva ventana emergente; seleccione "Install the software automatically [Recommended]" (Instalar el software automáticamente [recomendado]).
- Una vez finalizado el proceso, tendrá que reiniciar la unidad SDD antes de que el dispositivo Mongoose pueda reconocerse como un dispositivo Mongoose Pro JLR.
- En algunos casos, puede que necesite acceder a la página "System Information" (Información del sistema) del SDD para seleccionar el dispositivo Mongoose Pro JLR como "Vehicle Connection Interface Device" (Dispositivo de interfaz del vehículo).
- Si aparece la pantalla "Drivers Are Missing" (Faltan controladores), esto se debe a que no tiene instalados los controladores básicos originales (suministrados en un disco con el dispositivo Mongoose en la entrega).
- Instale estos controladores y reinicie el sistema. A continuación, inicie la herramienta de actualización en "Todos los programas, Drewtech Technologies, Mongoose Pro Updater".

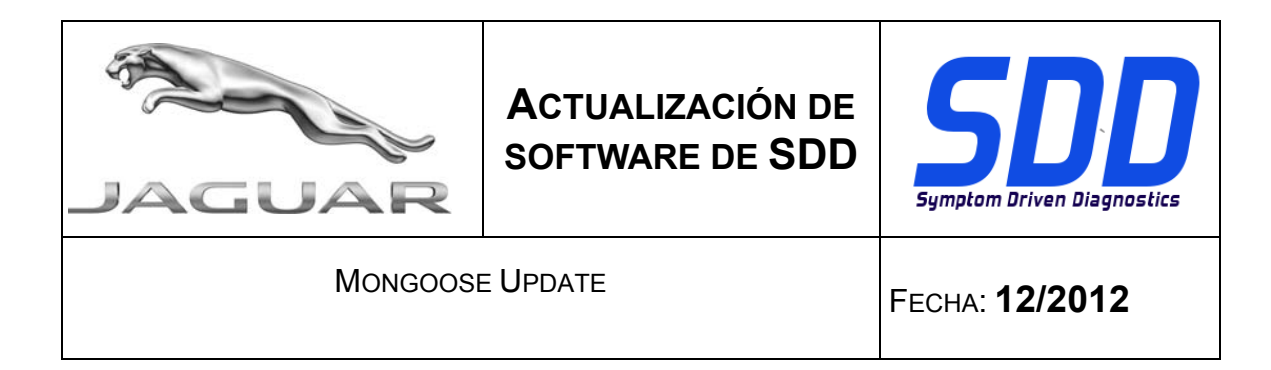